## **TUTORIAL PARA O PRIMEIRO ACESSO AOS SISTEMAS SUAP E AVA/MOODLE**

- 1. Acesse o site [https://suap.ifrr.edu.br](https://suap.ifrr.edu.br/)
- 2. Em seguida clique em Esqueceu ou deseja alterar sua senha?

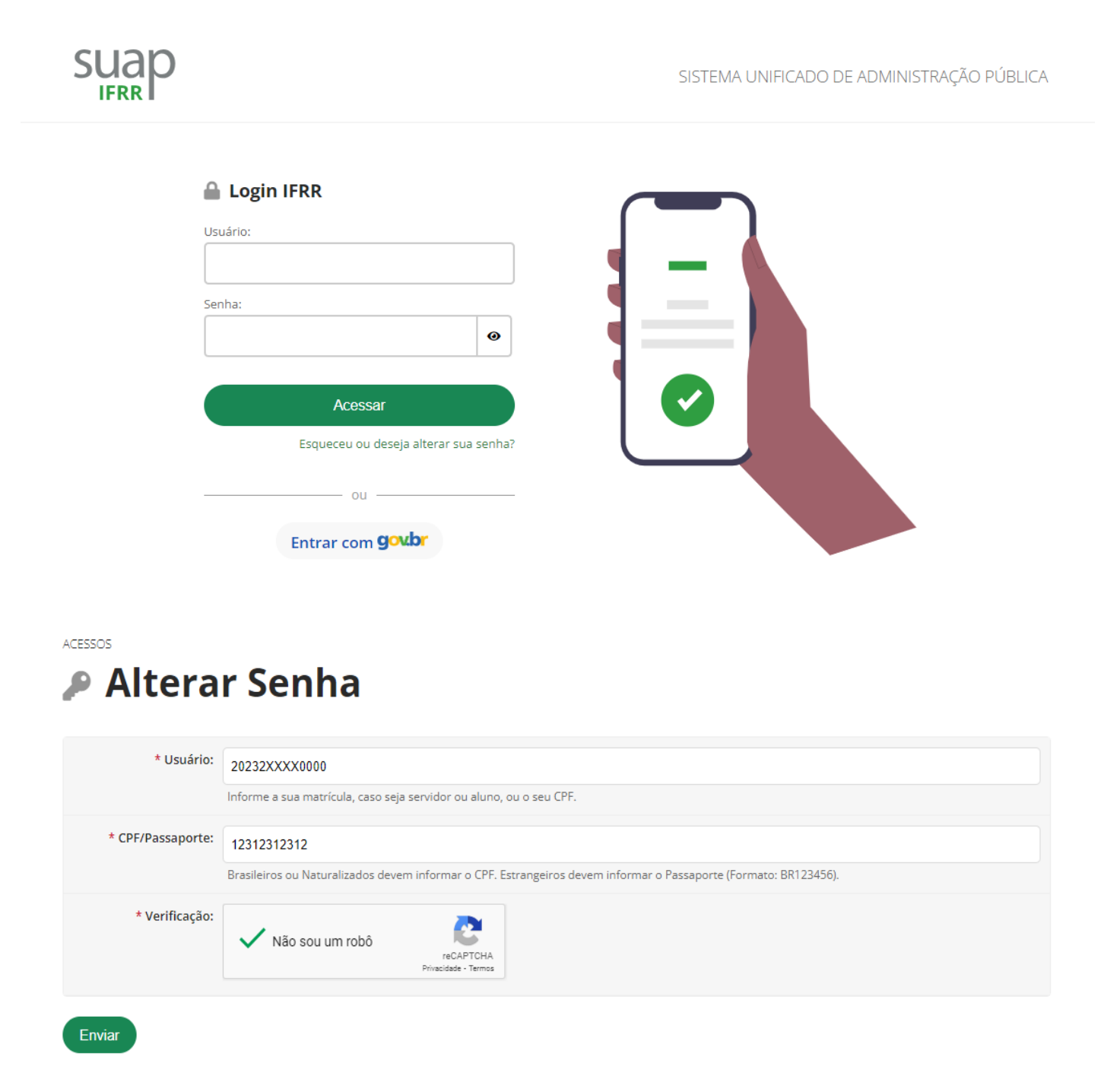

3. Preencha os campos **"Usuário"** com o número de sua **MATRÍCULA** e "CPF" com seu CPF, marque a opção (Não sou um robô) e clique em enviar.

(a matrícula precisa estar escrita com letras maiúsculas)

4. Será encaminhado ao seu e-mail pessoal um link para definição da senha.

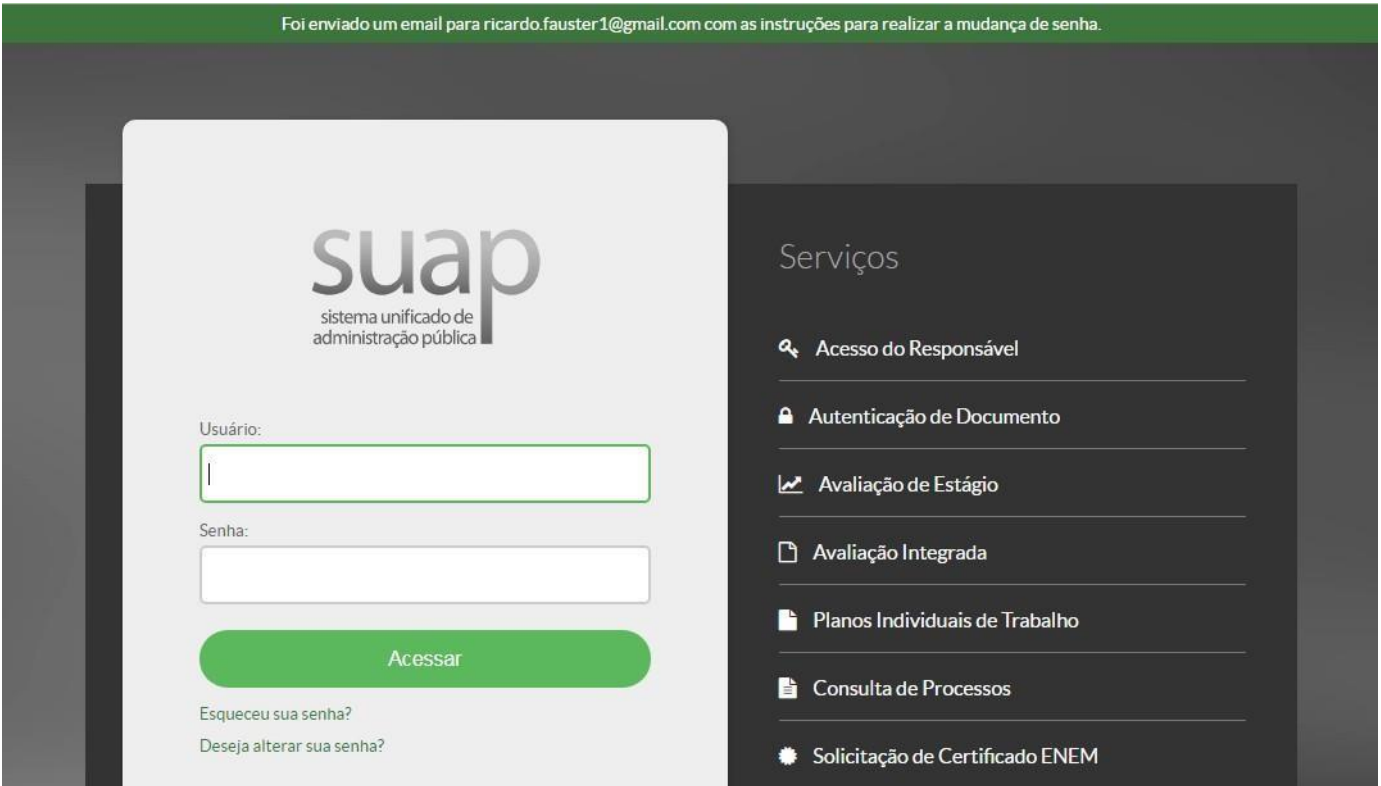

5. Acesse o seu e-mail pessoal, **o mesmo que foi cadastrado no sgc.ifrr.edu.br**, no momento da inscrição, e prossiga com a troca da senha. Verifique se o e-mail não foi para a caixa de spam. Fique atento às orientações!

6. Após o cadastro no SUAP Acesse o site: [https://ava.ifrr.edu.br,](https://ava.ifrr.edu.br/) seu usuário e senha serão os mesmos do SUAP.

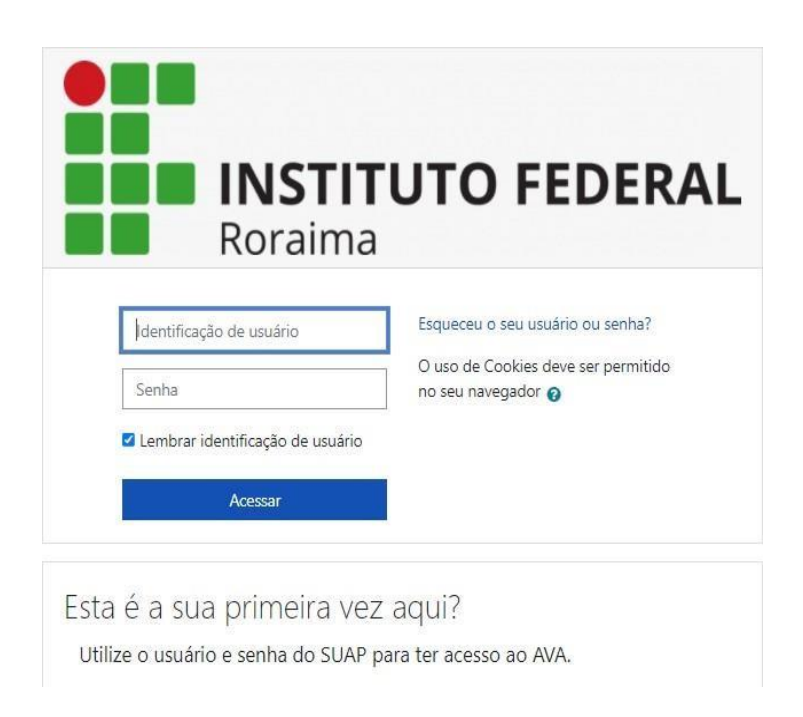

7. Pronto, você está no AVA/*Moodle*!

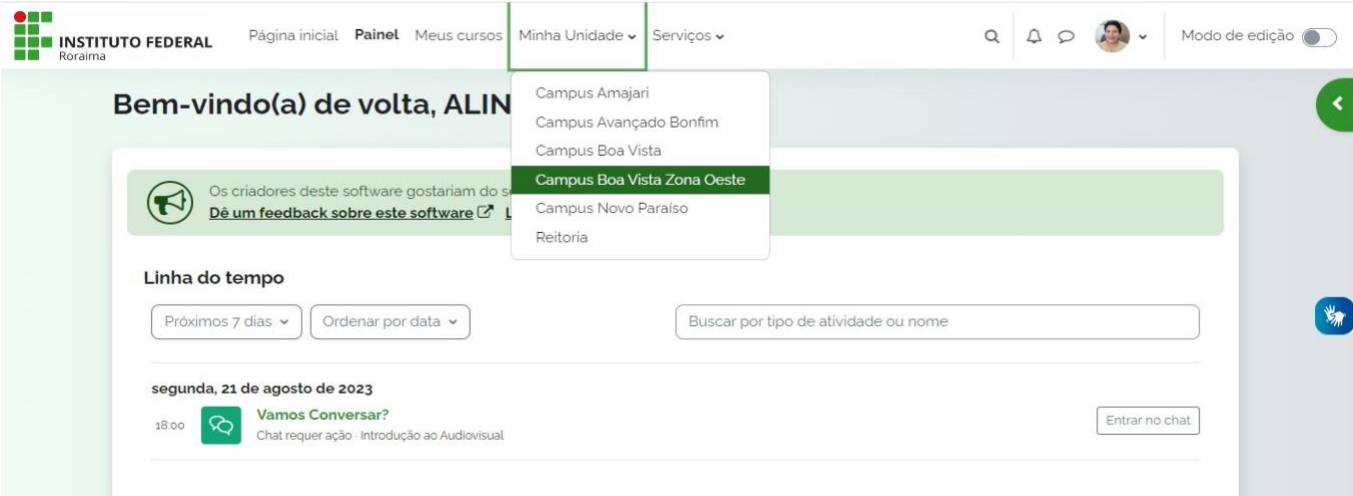

## Cursos > Campus Boa Vista Zona Oeste

## **Campus Boa Vista Zona Oeste**

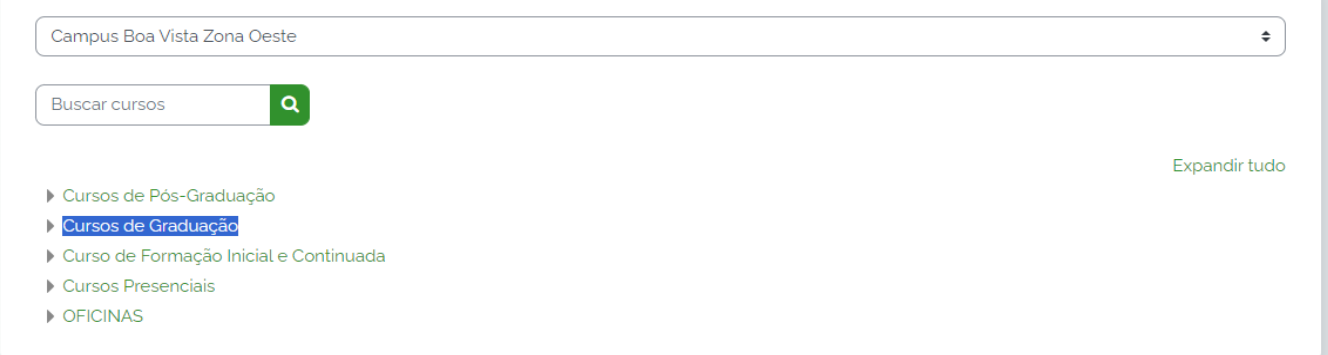

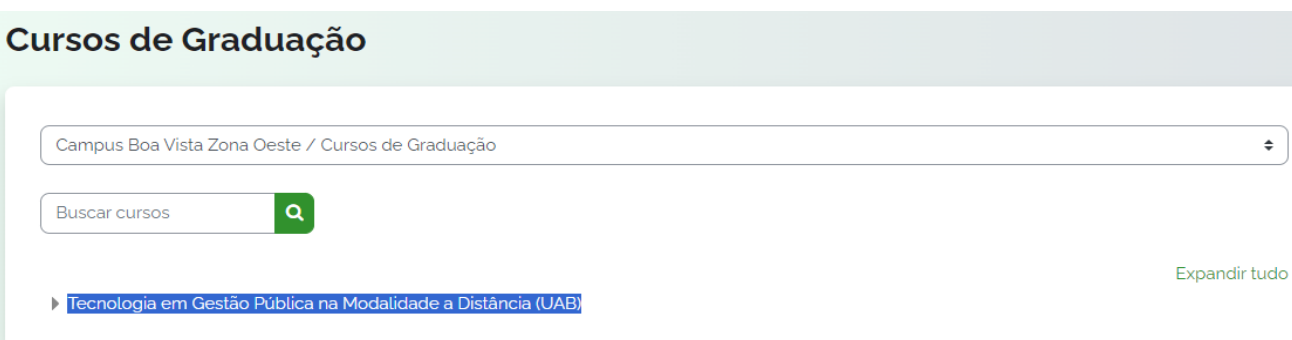

 $\bullet$ 

## Tecnologia em Gestão Pública na Modalidade a Distância (UAB)

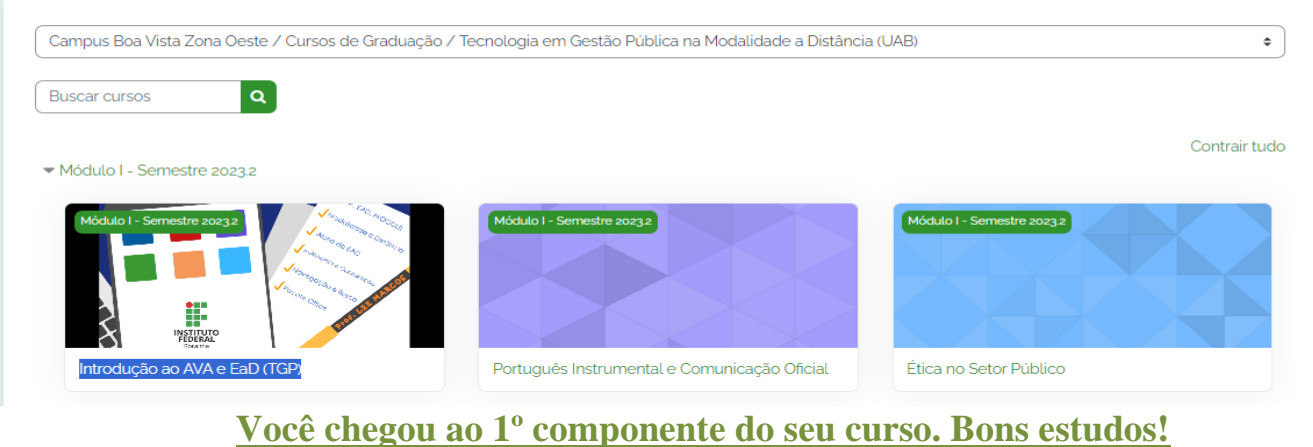